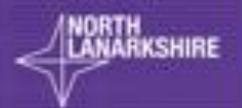

# DIGITAL SCHOOL LEARN HERE

Virtual Classroom

School Guide

LEARN E

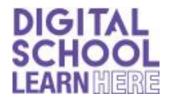

### School/Teacher Guide for NL Virtual Classroom

A change to accessing North Lanarkshire's Virtual Classroom!

The Virtual Classroom has been so popular we are changing how you and your pupils access the classroom. Access to the NL Virtual Classrooms is now through your **Glow Launchpad** and not through Teams. When children login to the Glow Launch Pad they can click on the newly created NL Virtual Classrooms App and with one click go straight to their classroom.

There is no change to the format of the virtual classrooms only how you access them for the learning and teaching experiences. The navigation around the virtual classrooms remains the same.

Thank you for your great support in promoting and using the NL Virtual Classroom.

Please find below a guide for the NL Virtual Classroom which reflects the change to access.

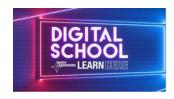

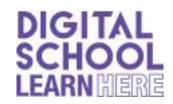

### School/Teacher Guide for NL Virtual Classrooms

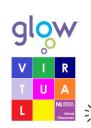

### **NL Virtual Classrooms Glow Access**

Access to the NL Virtual Classrooms is through Glow Launch Pad.

It is recommended <u>not</u> to use Internet Explorer browser.

After logging into Glow click on the North Lanarkshire Council Launch Pad and click on the NL Virtual Classrooms App. Clicking on the icon opposite will take you straight to the NL Virtual Classrooms.

### **NL Virtual Classrooms Glow Layout**

The Virtual Classrooms App has colour coded tiles which link to the <u>current</u> Weekly Interactive Classrooms for each stage. The colours enable Schools to discretely direct children to appropriate learning. The table below provides the link between Stage and Colour Tile.

Children can access the Virtual Classrooms via their Glow login, no admin is required, <a href="https://example.com/however">however</a> the appropriate colour classroom <a href="https://example.com/needs">needs</a> to be given to the children. This can be differentiated by numeracy and literacy by providing an appropriate colour for each.

| Tile Colour | Primary/Stage | CfE       |
|-------------|---------------|-----------|
| Red         | Primary 1     | Early***  |
| Orange      | Primary 2     | First*    |
| Yellow      | Primary 3     | First**   |
| Green       | Primary 4     | First***  |
| Blue        | Primary 5     | Second*   |
| Indigo      | Primary 6     | Second**  |
| Violet      | Primary 7     | Second*** |

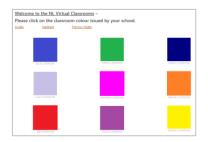

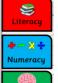

## **Weekly Interactive Classrooms**

The Interactive Classrooms include learning and experiences for Literacy, Numeracy, Health and Wellbeing and STEM. These are accessed by clicking on the icons shown within

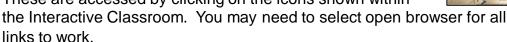

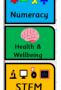

This is a universal offering. Learning which aligns to individual classroom learning will be provided by schools, for example Spelling.

## **Availability and Access to NL Virtual Classrooms SharePoint**

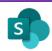

By clicking the <u>Previous Week</u> link on the App everyone has view access to the SharePoint. Here you can view all Weekly Interactive Classrooms by colour. This will include previous week's classrooms and resources.

An overview of the following week's Classroom content will be published in the Digital School Sharepoint on the Monday prior. The associated classroom and resources will be uploaded in advance thereafter when available.

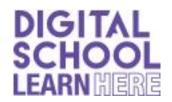

### School/Teacher Guide for NL Virtual Classrooms

# Teach

# **Providing access to the Classroom within Class Team**

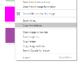

Teachers will be able to copy a link of the Classroom Tile by right clicking on the tile and selecting copy link address. This could be shared on your Class Team via Announcement or Post.

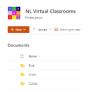

Another option is to copy the Virtual Classroom pdf to the Class Team for children to access.

### Children contact, completed work and feedback

Contact and check-ins with isolating families remains with schools. Children are directed to upload their completed work to their own Class Team for feedback. Schools can provide specific instructions for this, perhaps aligning to established Class Team practises.

### **Virtual Classroom Queries**

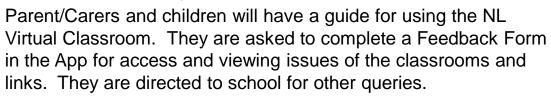

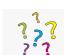

Teacher queries regarding content can be sent to the Digital School email address <a href="mailto:digitalschool@northlan.gov.uk">digitalschool@northlan.gov.uk</a>